## **Distanční výuka ZŠ Kynšperk probíhá též online využitím aplikace Microsoft Office 365.**

## **JAK SE PŘIHLÁSIT NA OFFICE 365 - POSTUP:**

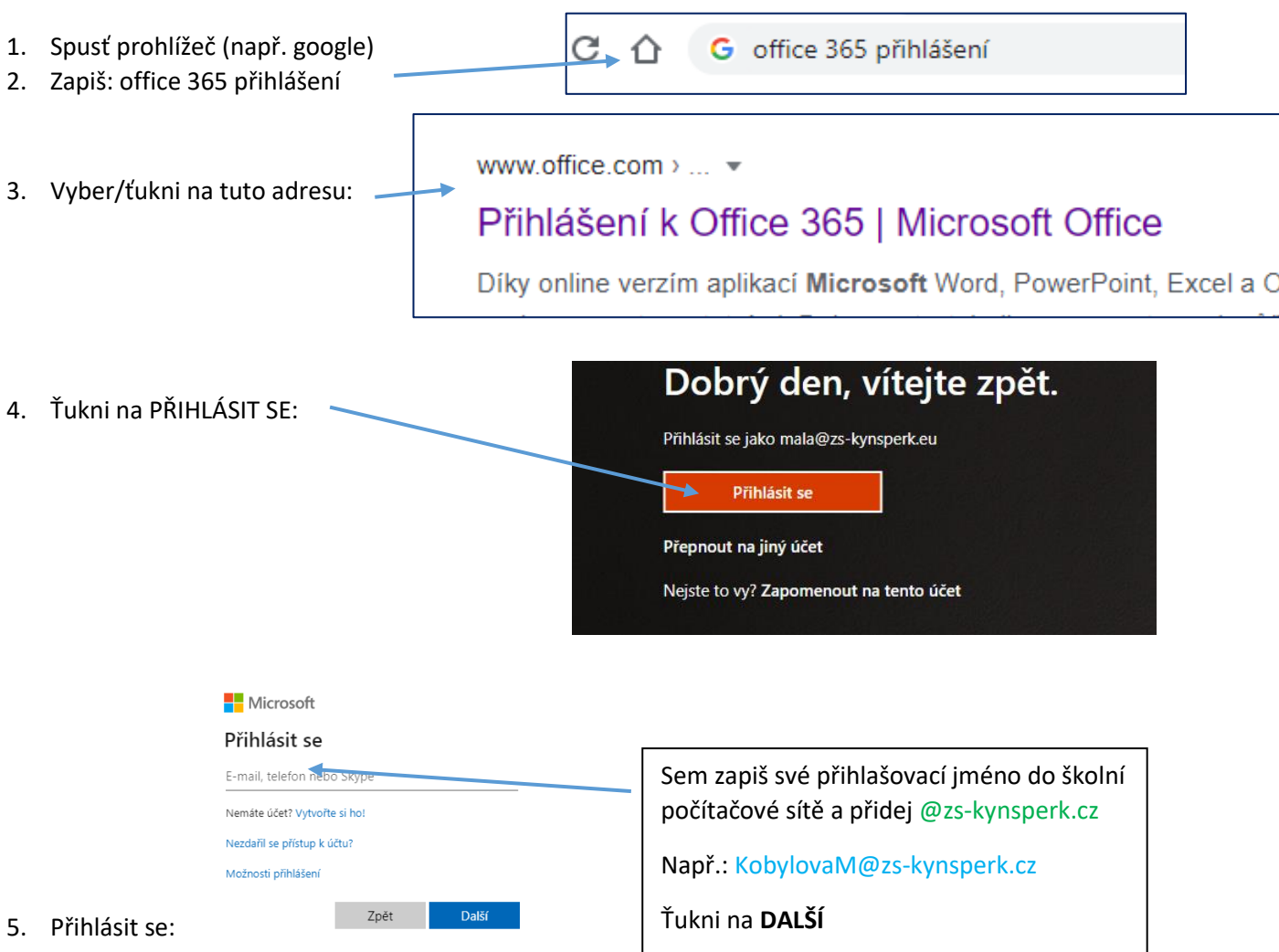

6. Heslo: stejné jako tvé heslo do školní počítačové sítě. A klikni na

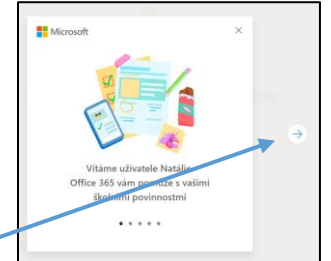

7. Objeví se uvítací tabulka **do herecí pozorování a se** klikej na modrou šipku, až se dostaneš na tuto stránku

Přihlásit se

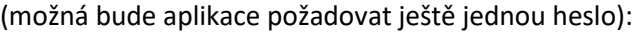

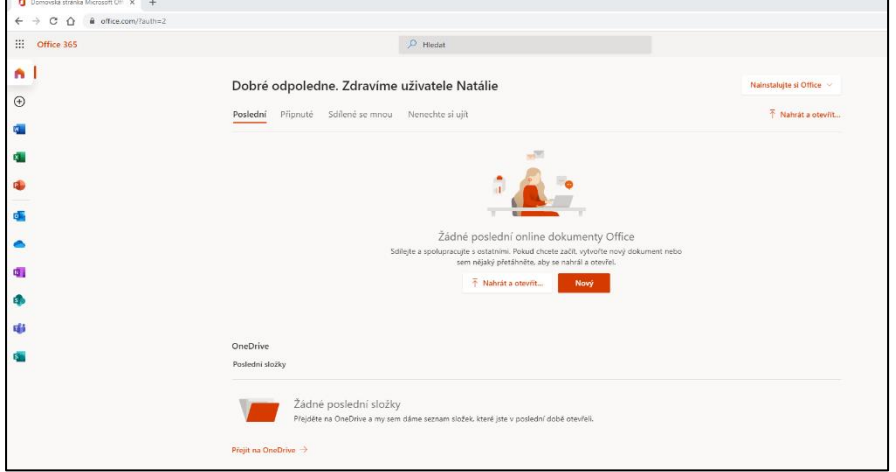

8. Na levé straně najdi mezi ikonkami **modrofialovou ikonu s písmenem T = teams** a klikni. Poprvé by se měla otevřít tato stránka – klikni na: **použijte webovou aplikaci** nebo toto křížkem zavři a na modrofialovou ikonku klikni ještě jednou. Otevře se uvítací JSTE TU – POJĎME NA TO!

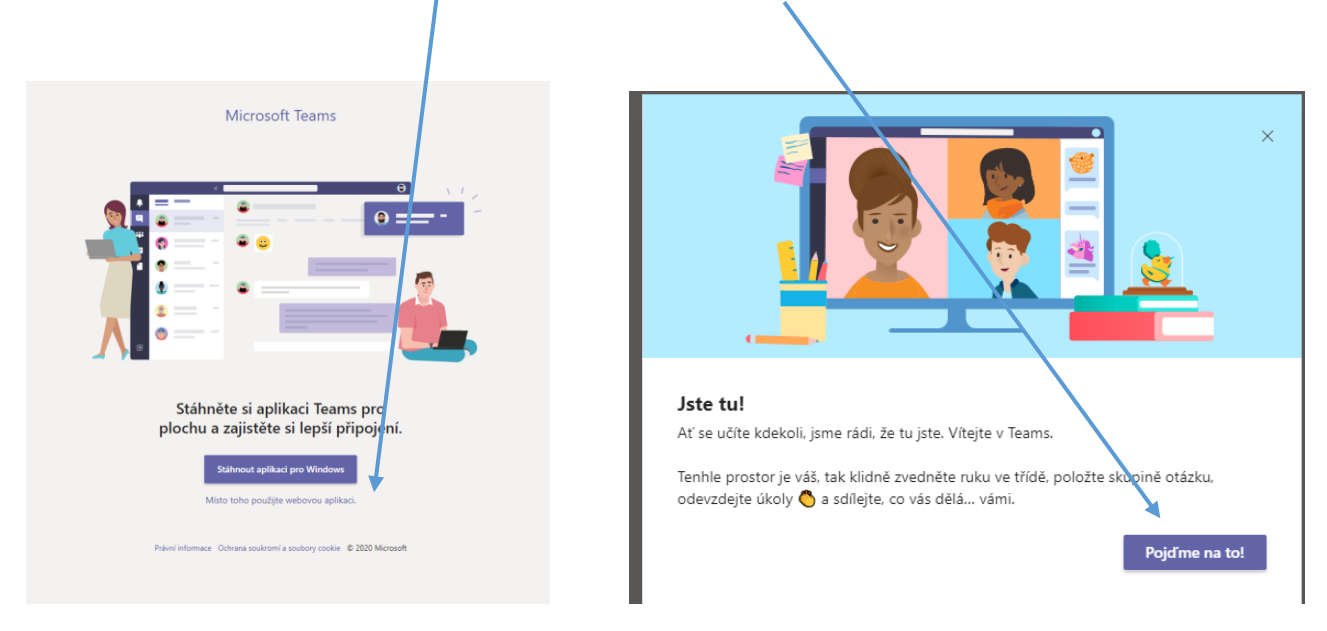

9. Objeví se název tvé třídy. Klikni na ni.

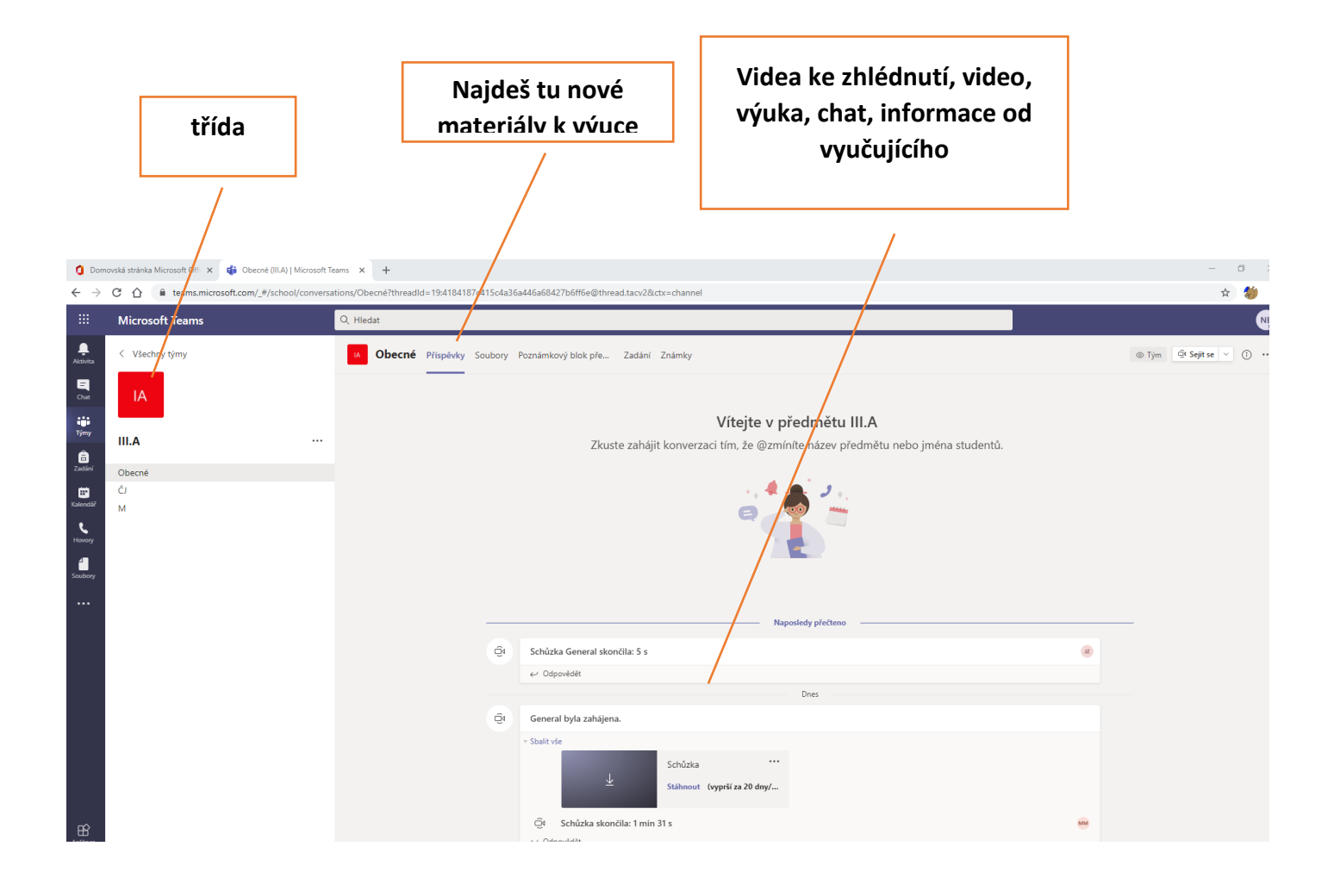

**V bodě 7 po levé straně naleznete ikonku Outlook = školní mail.**